## **Upgrading the 8300HP receiver firmware**

In order to update the 8300HP firmware, an MS-Windows compatible computer (either desktop or laptop) and the WinLoad program are required. The 8300HP has to be connected to a communication port of the computer and has to be switched on. The update process does not require reception of either GPS or OmniSTAR satellite signals. During the update process, do not switch off either the computer or the 8300HP receiver and do not disconnect the 8300HP from the computer.

After installing and starting the WinLoad program, the following screen will show.

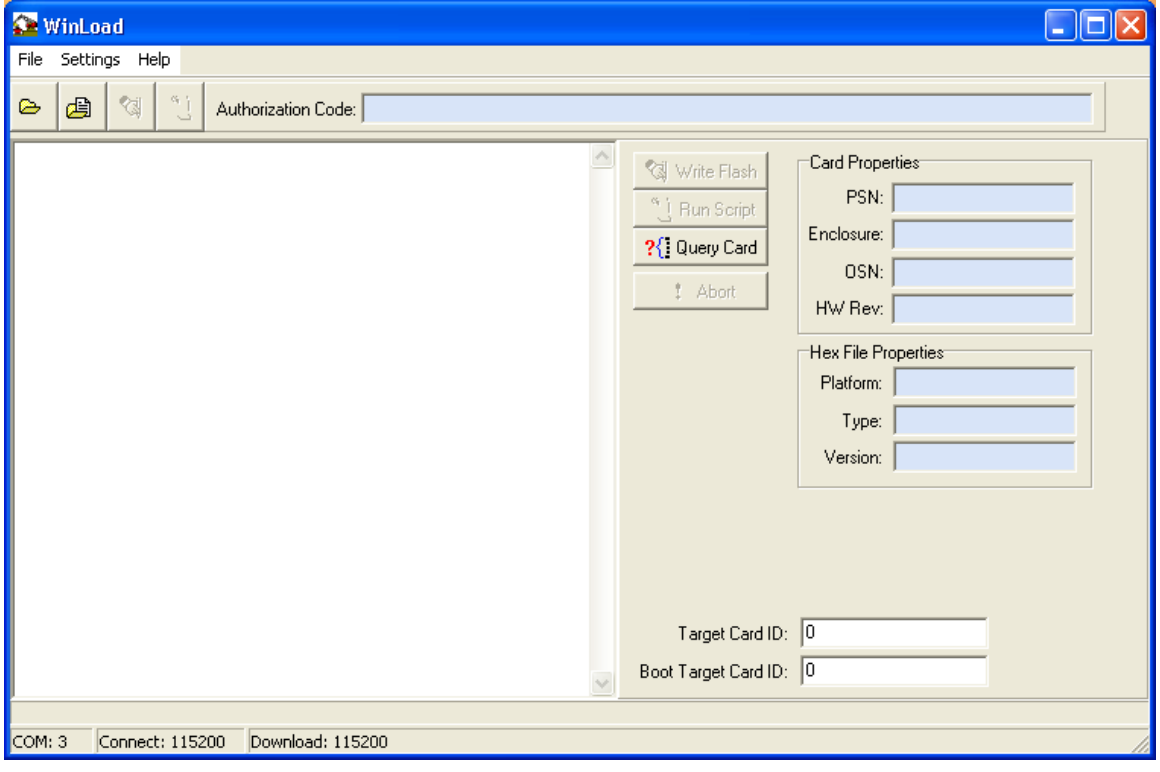

*Figure 1 WinLoad main screen* 

 $\bigwedge$ 

Before proceeding, make sure you have downloaded the latest firmware version from the OmniSTAR website. Since every firmware version requires its own authorization code, make sure you have obtained an authorization code for the firmware version you are going to install on your receiver. Failing to do so may result in your receiver not being able to receive the OmniSTAR correction signal until you enter a new authorization code manually. Authorization codes can be obtained through OmniSTAR.

Select the new firmware file to be uploaded by pressing the top leftmost icon. The 'Open file' screen will show. Select the path containing the firmware file, select the firmware file and press the 'Open' button:

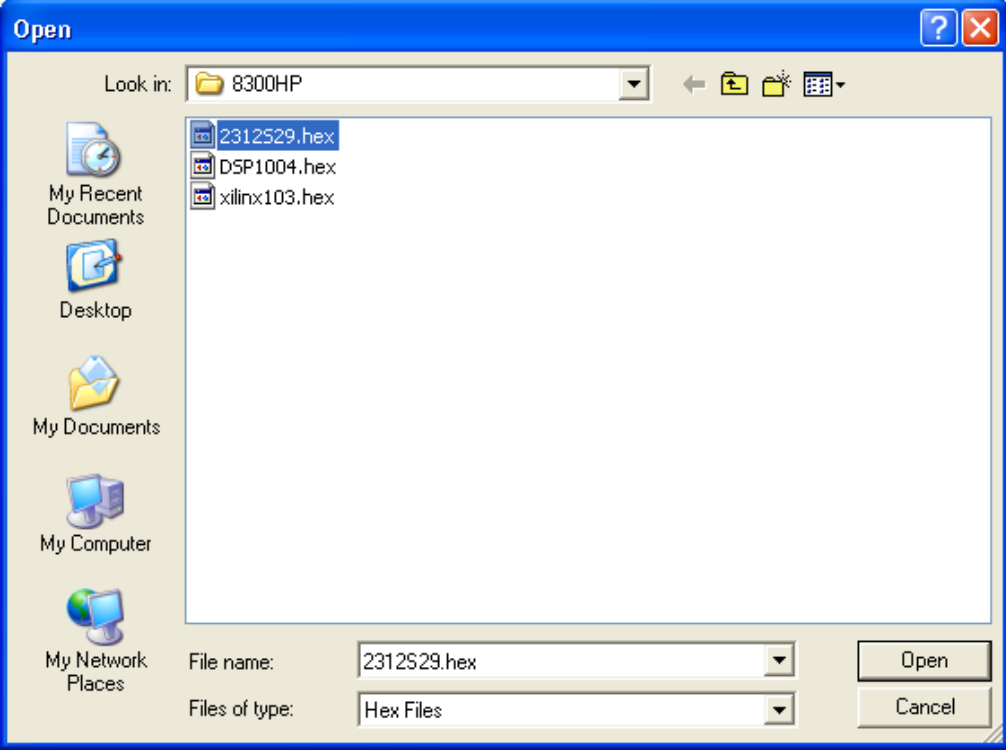

*Figure 2 Firmware file select* 

The name of the file will show in the main screen.

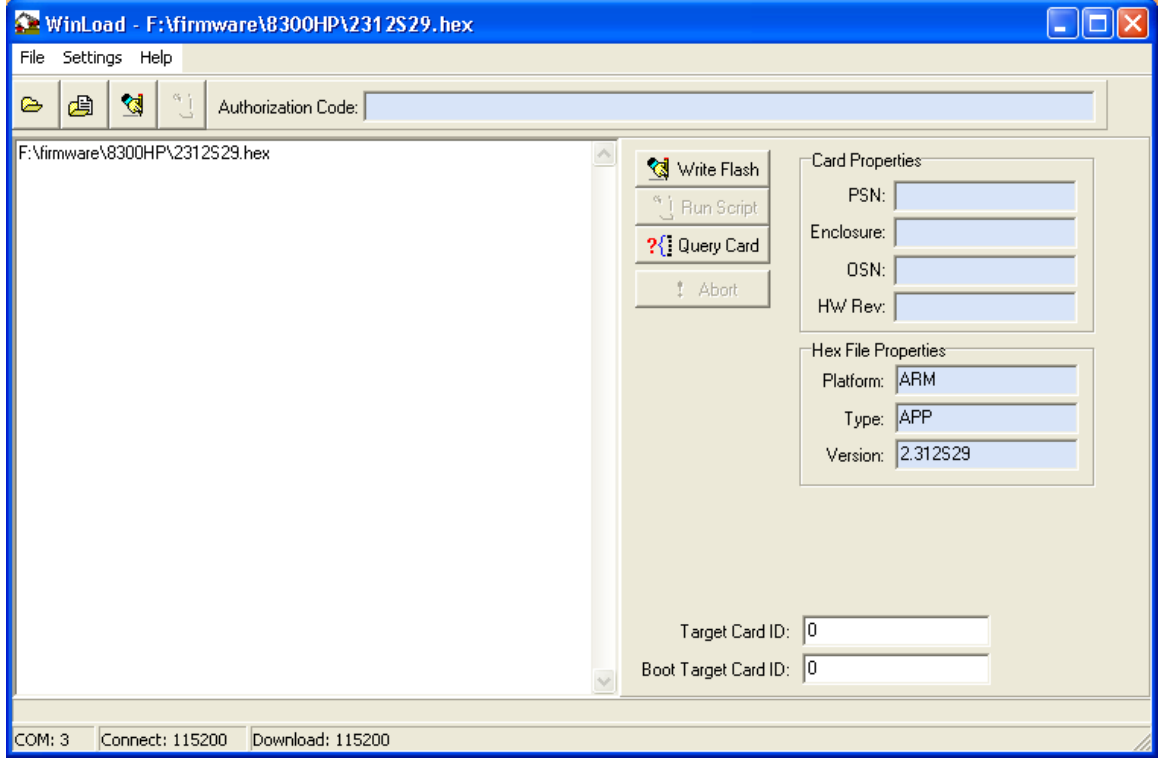

*Figure 3 Winload main screen - flash file loaded* 

Now, disconnect the receiver power supply. Click the 'Write Flash' button. The message 'Searching for card…timeout in: 15 secs' will appear in the main screen. Reconnect the receiver power supply before timeout has reached 0.

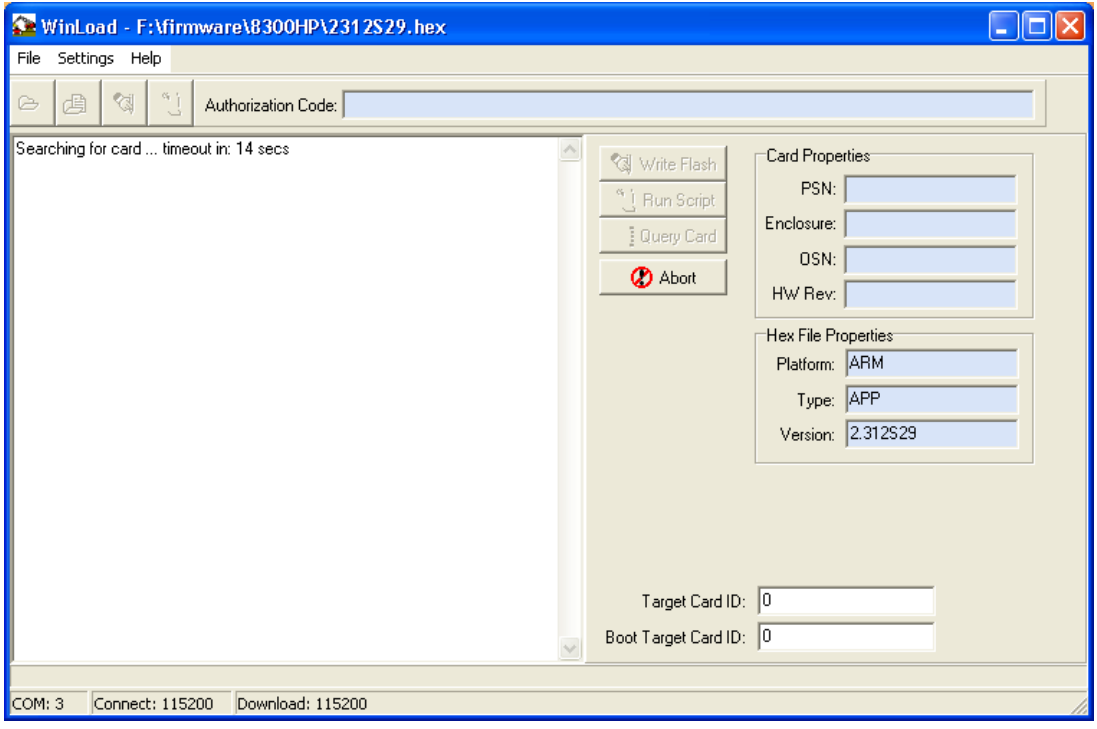

*Figure 4 Winload searching for card* 

After the power supply to the receiver has been restored, the program will connect to the receiver and determine whether or not this particular receiver can be upgraded using the selected firmware file.

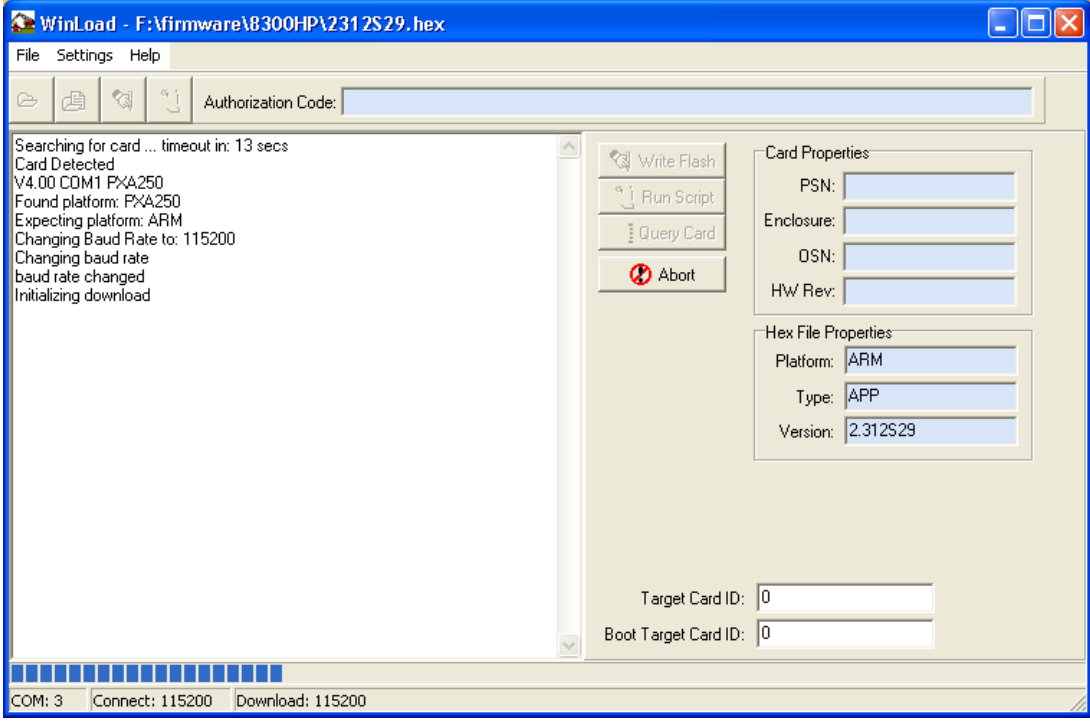

*Figure 5 Initializing communication* 

After making sure the receiver is upgradeable, the program will ask for the authorization code matching this receiver and this firmware version. If you haven't yet obtained the authorization matching this receiver and this firmware version. If you haven't yet obtained the authorization code, you may continue upgrading the receiver by pressing the 'Skip' button. However, in this case the receiver may not be fully functional after the upgrade until you manually enter the correct authorization code.

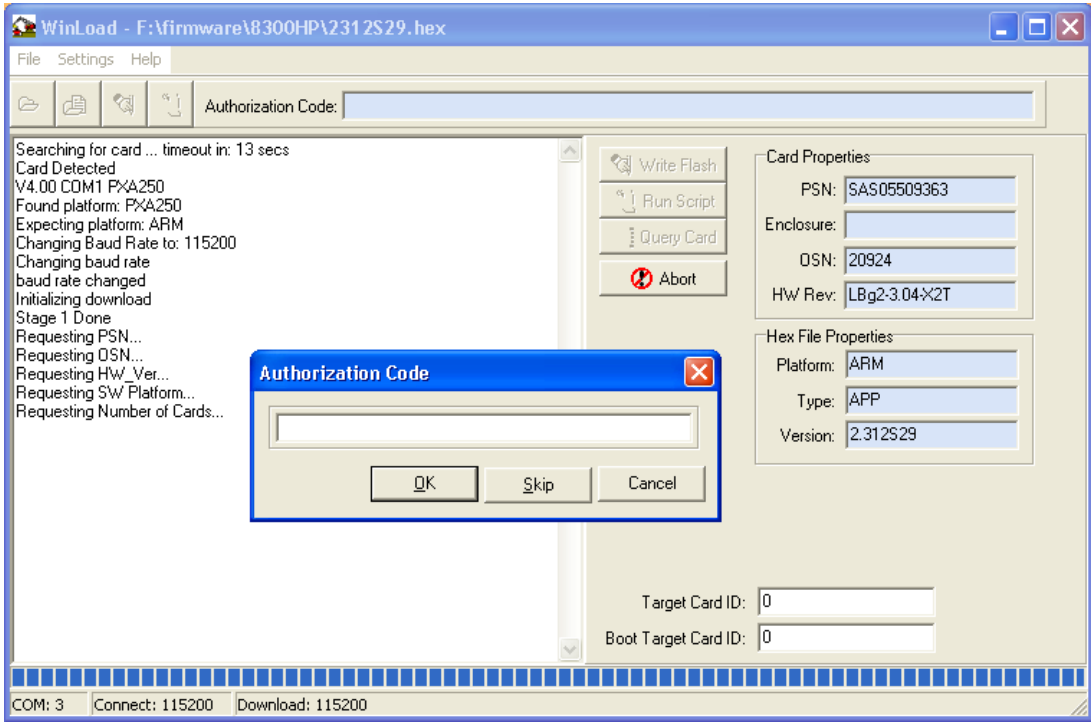

*Figure 6 Request for authorization code* 

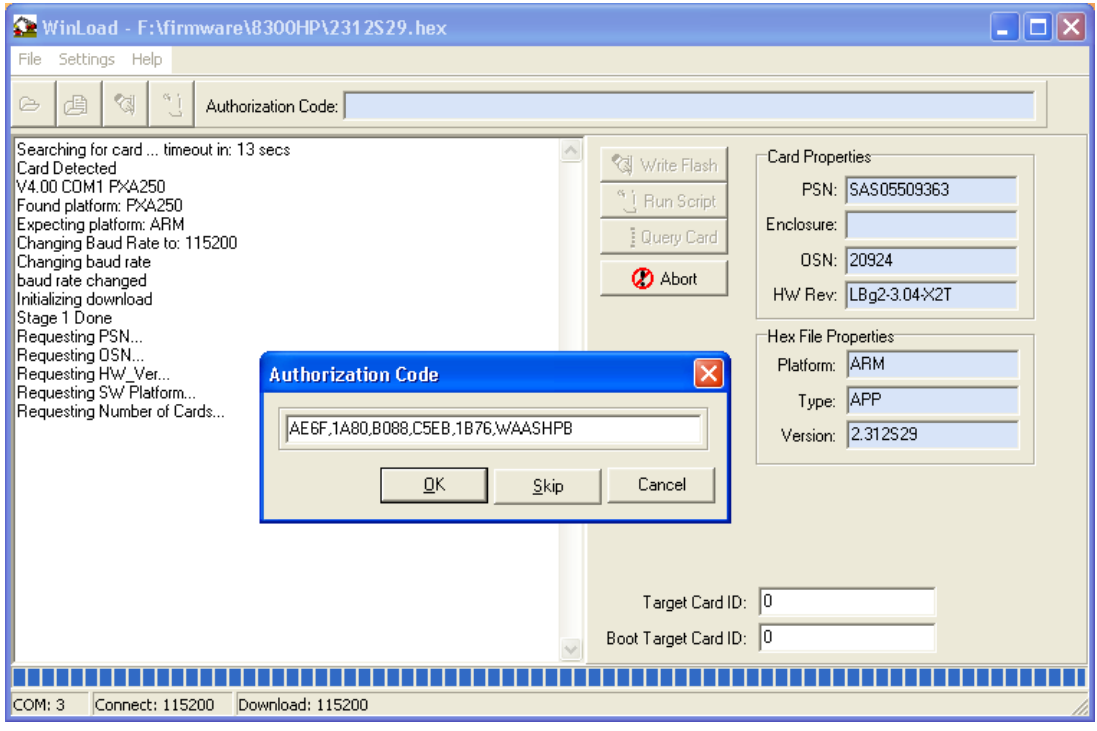

*Figure 7 Entering the authorization code* 

After entering the authorization code, the WinLoad program will erase the receiver memory and write the new firmware file to the receiver. This may take a few minutes. During this time, do not switch off or disconnect either the receiver or the computer. If the communication is lost during the upgrade process, the receiver may have to be returned to OmniSTAR to get it working again.

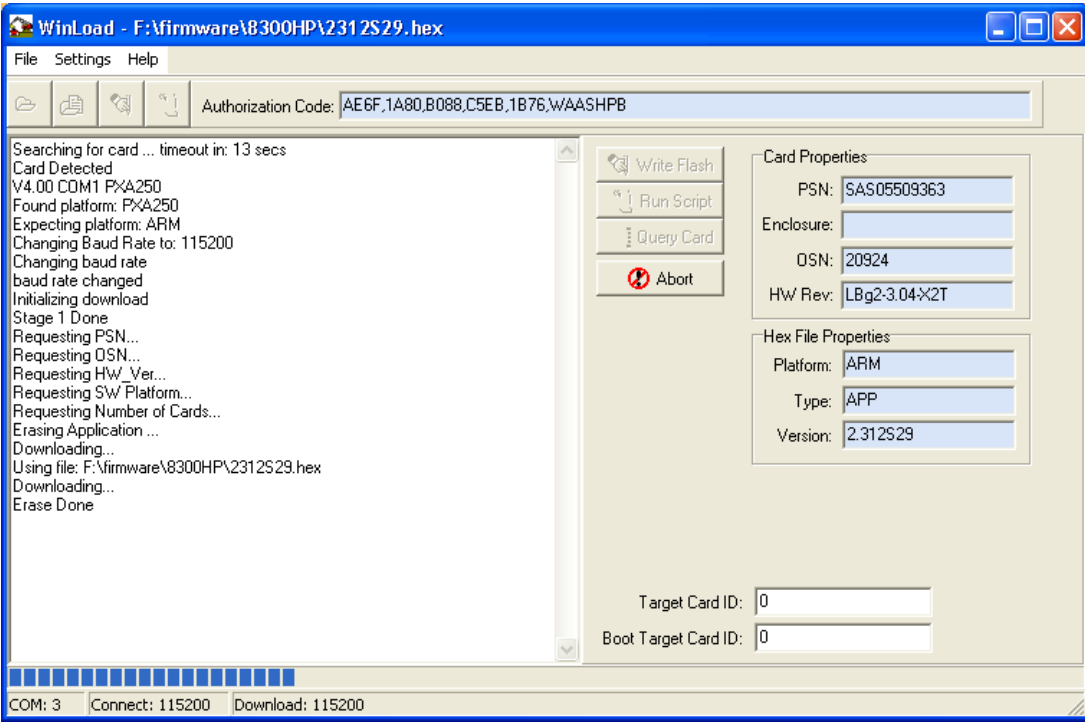

*Figure 8 Erasing memory and writing data to the receiver* 

After the upgrade process has finished, the receiver will be reset by the WinLoad program. The last line of the main screen will show the word 'Done.'.

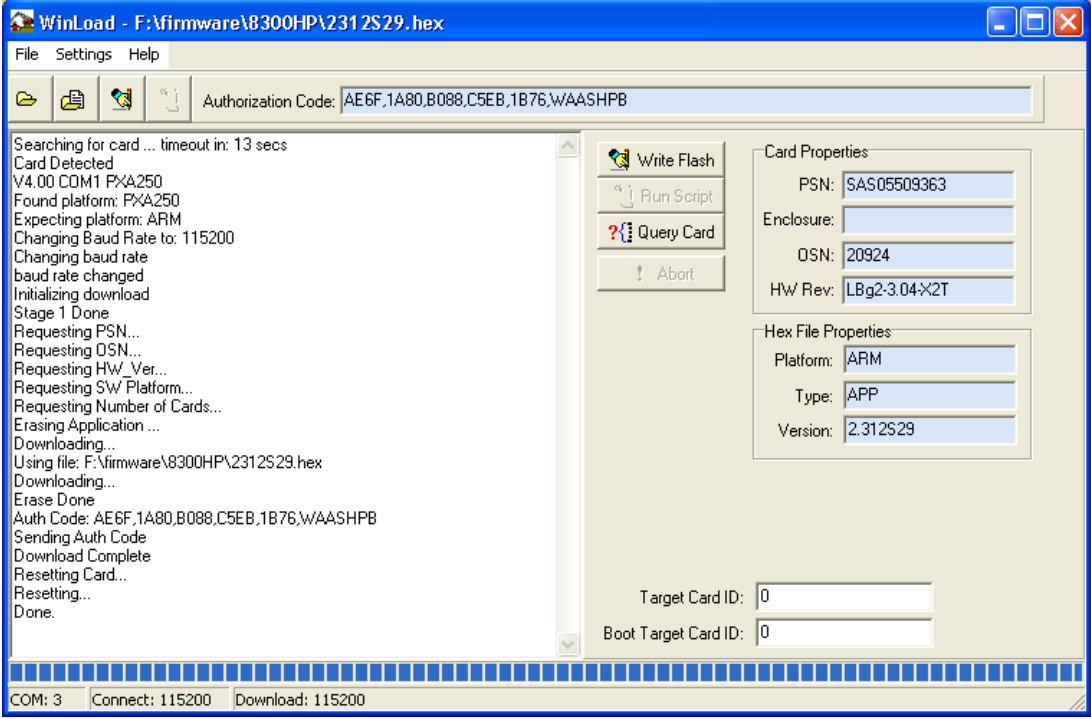

*Figure 9 Upgrade finished* 

After upgrading the receiver firmware, the Xilinx firmware has to be reflashed or the receiver will not work properly. Open the corresponding file (xilinx103.hex) and perform the installation in the same way the receiver firmware was installed.

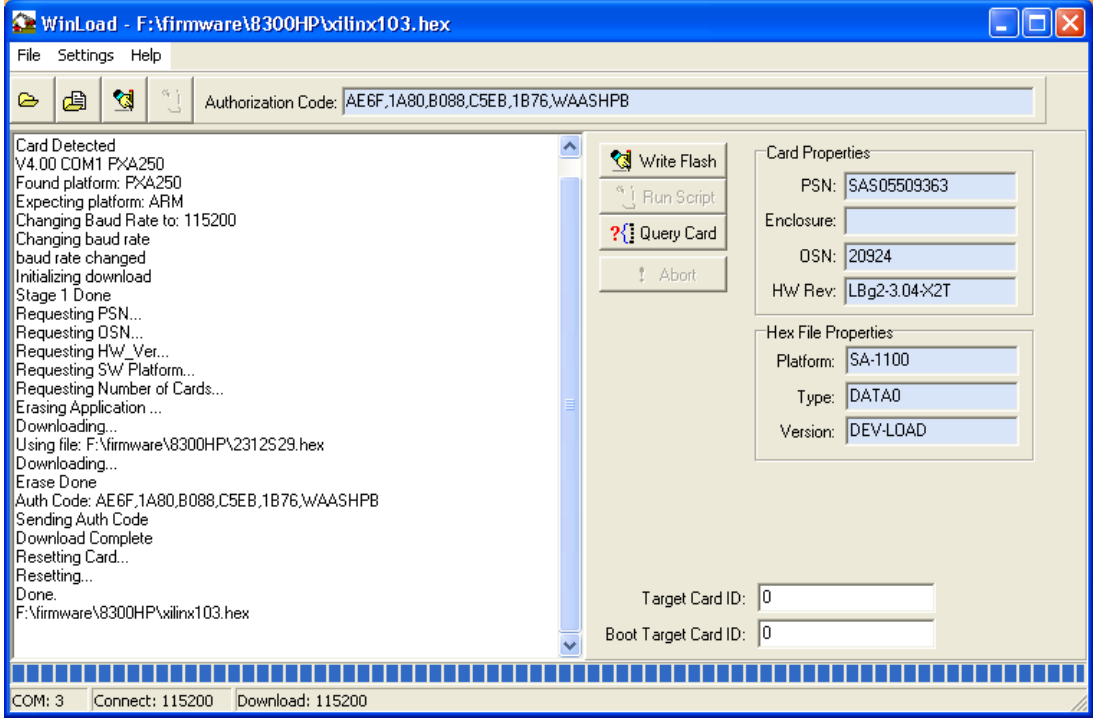

*Figure 10 Xilinx 1.03 selected for uploading* 

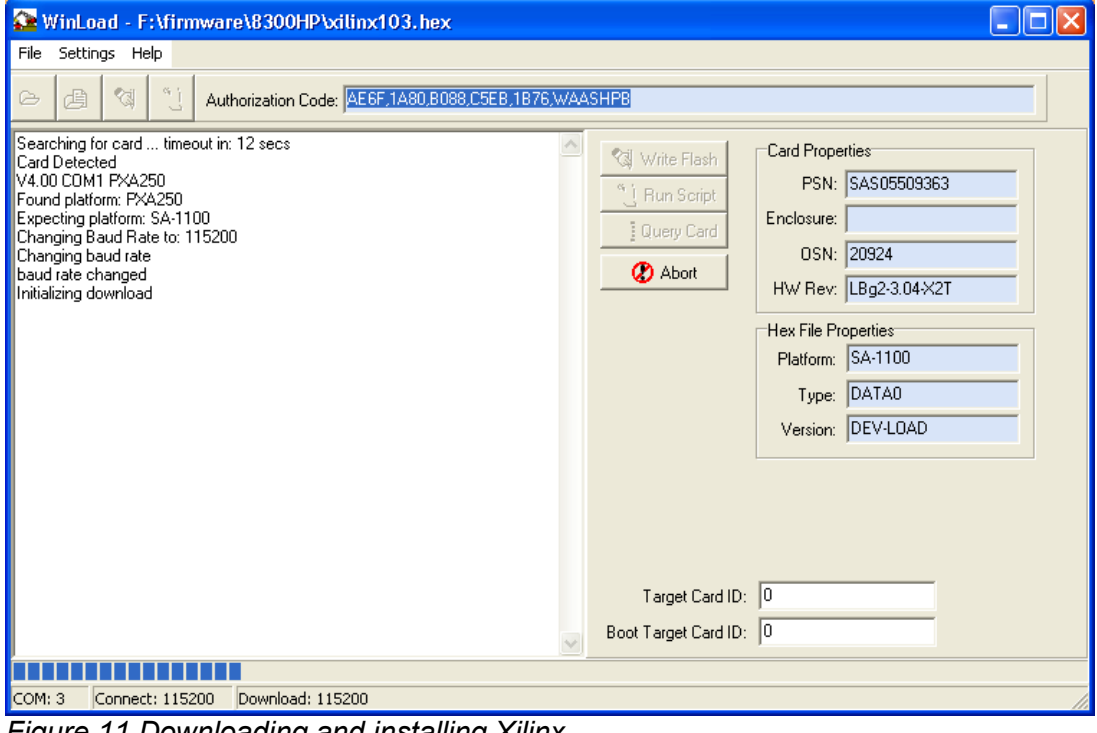

*Figure 11 Downloading and installing Xilinx* 

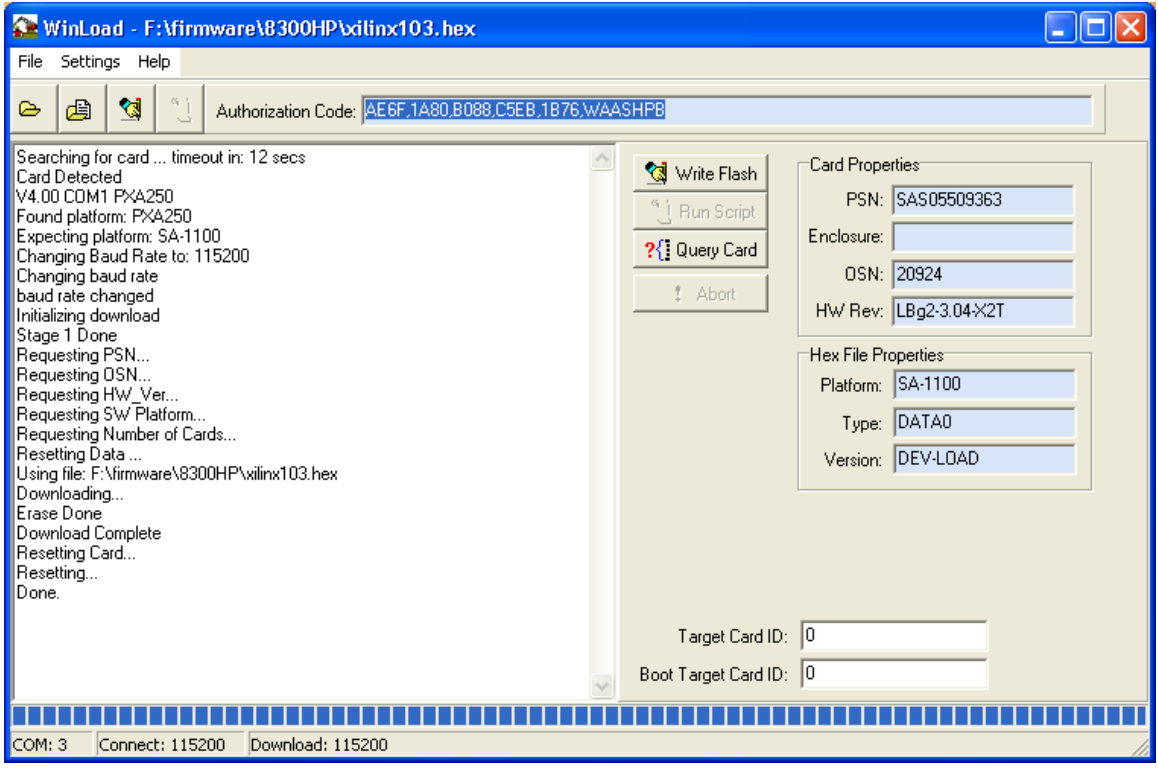

*Figure 12 Xilinx 1.03 installed.* 

Just to make sure the receiver will run optimal for OmniSTAR, also do a reflash of DSP version 1.004. Again, the installation of the DSP firmware is identical to the installation of the receiver firmware.

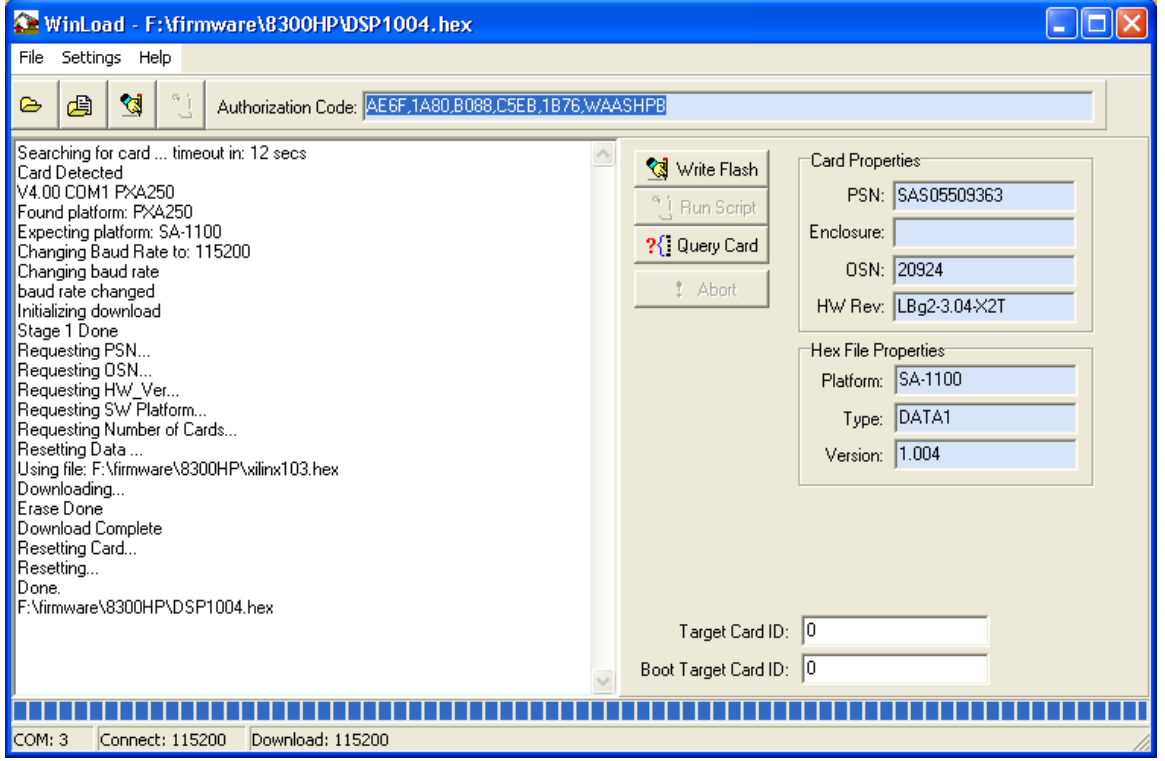

*Figure 13 DSP 1.004 selected for uploading* 

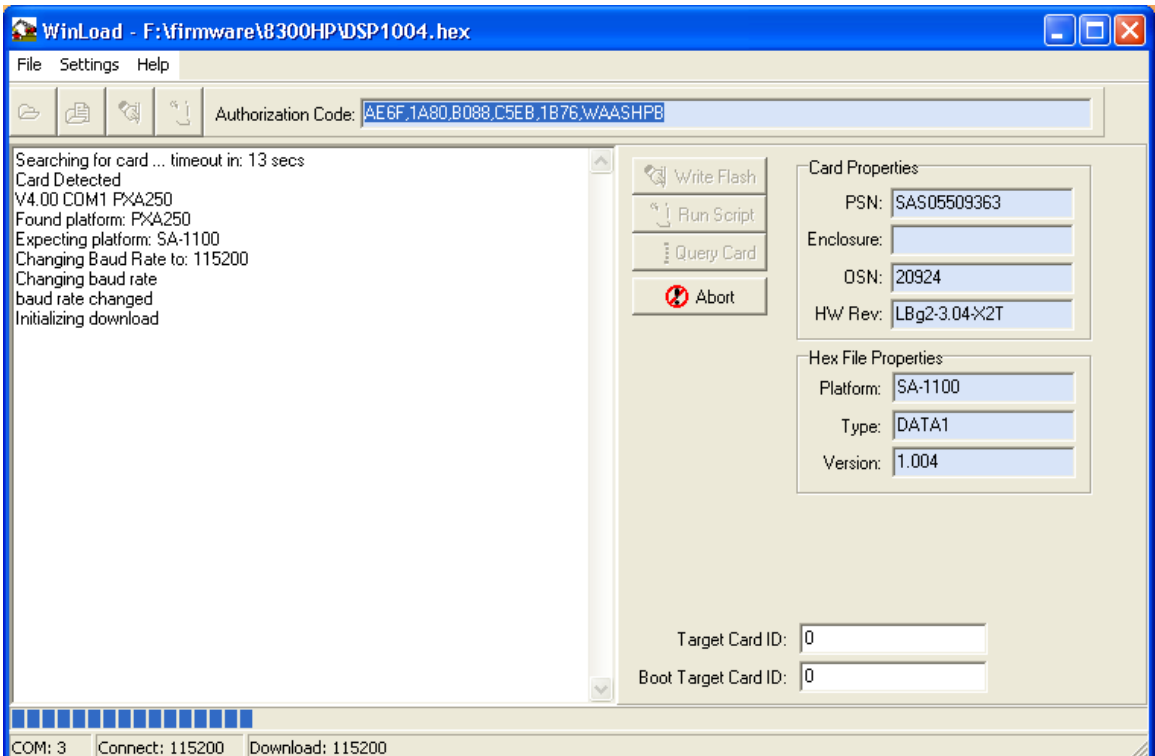

*Figure 14 Downloading and installing DSP 1.004.* 

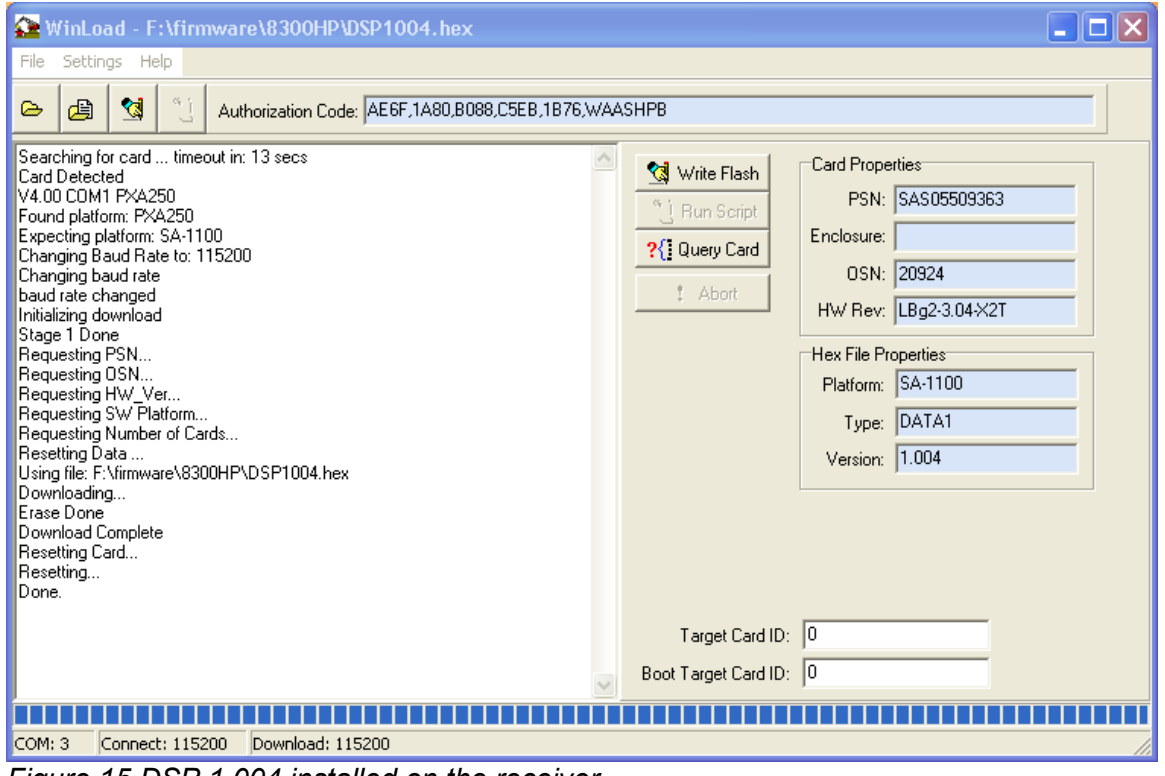

*Figure 15 DSP 1.004 installed on the receiver.* 

After finishing the installation of the receiver firmware, the Xilinx firmware and the DSP firmware, you may close the WinLoad program and disconnect the receiver from the computer.

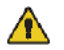

Upgrading firmware will overwrite all personal settings, including active logs and possibly OmniSTAR subscription information. If the OmniSTAR subscription is lost as a result of the upgrade, please call OmniSTAR support to have the receiver reactivated.